# Schritt 2: Anmeldung Ihrers Kindes für einen Kita-Platz

1. https://www.parsberg.de/kindergarten/aufnahmeverfahren-1-1#/

(oder: www.parsberg.de  $\rightarrow$  Leben in Parsberg  $\rightarrow$  Bildung und Erziehung  $\rightarrow$  Anmeldung für einen KITA-Platz)

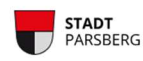

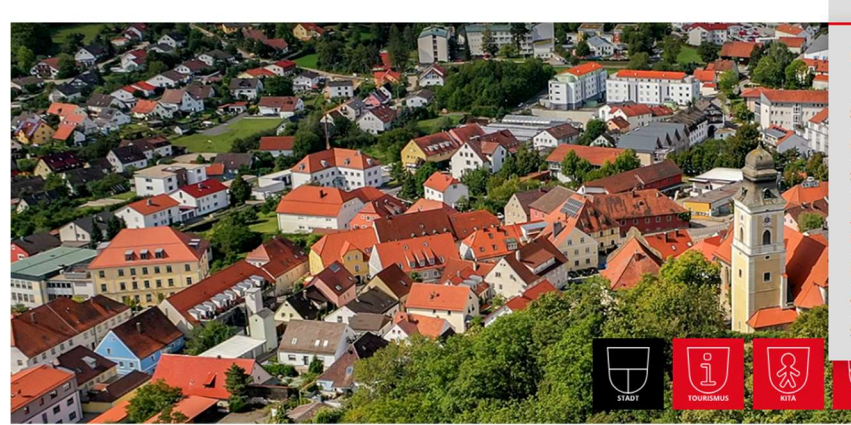

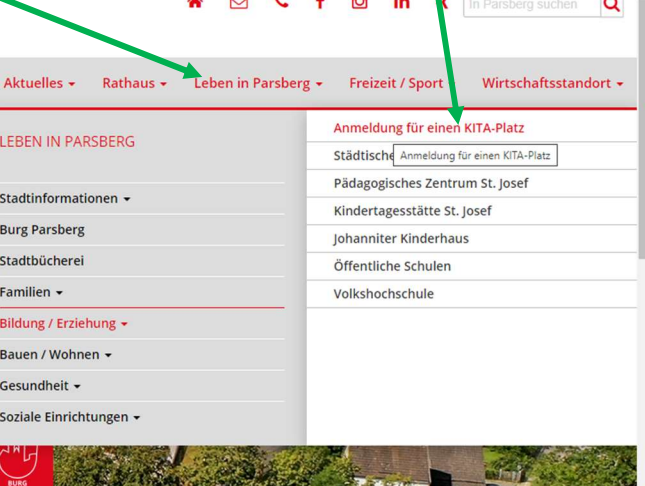

## Aufnahmeverfahren für Ihre KITA-Anmeldung

### Kita-Anmeldungen für das Jahr 2024/2025

Liebe Eltern,

über dieses allgemeine Anmeldeportal können Sie Ihr Kind, Ihre Kinder in einer KiTa der Gemeinde anmelden. Sie erhalten im Anmeldeverfahren die Möglichkeit Ihre Wunsch-Kindertagesstätte auszuwählen.

Für das Kita-Jahr 2024/2025 können Sie Ihr Kind ab 01.12.2023 bis 29.02.2024 im KiTa-Portal registrieren.

Den weiteren Ablauf entnehmen Sie bitte der Info-Broschüre

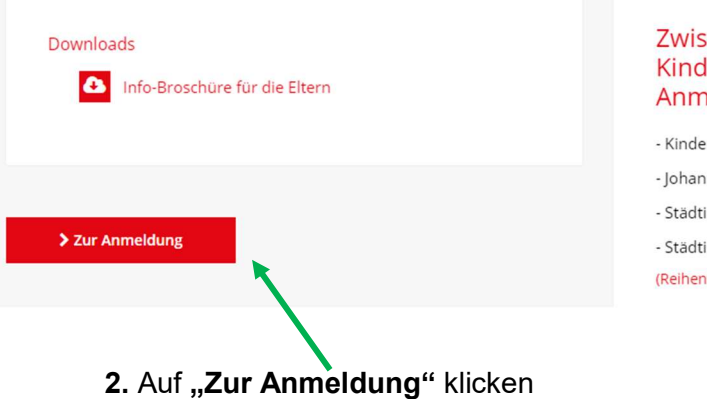

#### Zwischen diesen Kindertagesstätten und Kindergärten können Sie im Anmeldeverfahren wählen:

- Kindertagesstätte St. Josef
- Johanniter Kinderhaus
- Städtische Kindertagesstätte
- Städtischer Waldkindergarten
- (Reihenfolge alphabetisch)

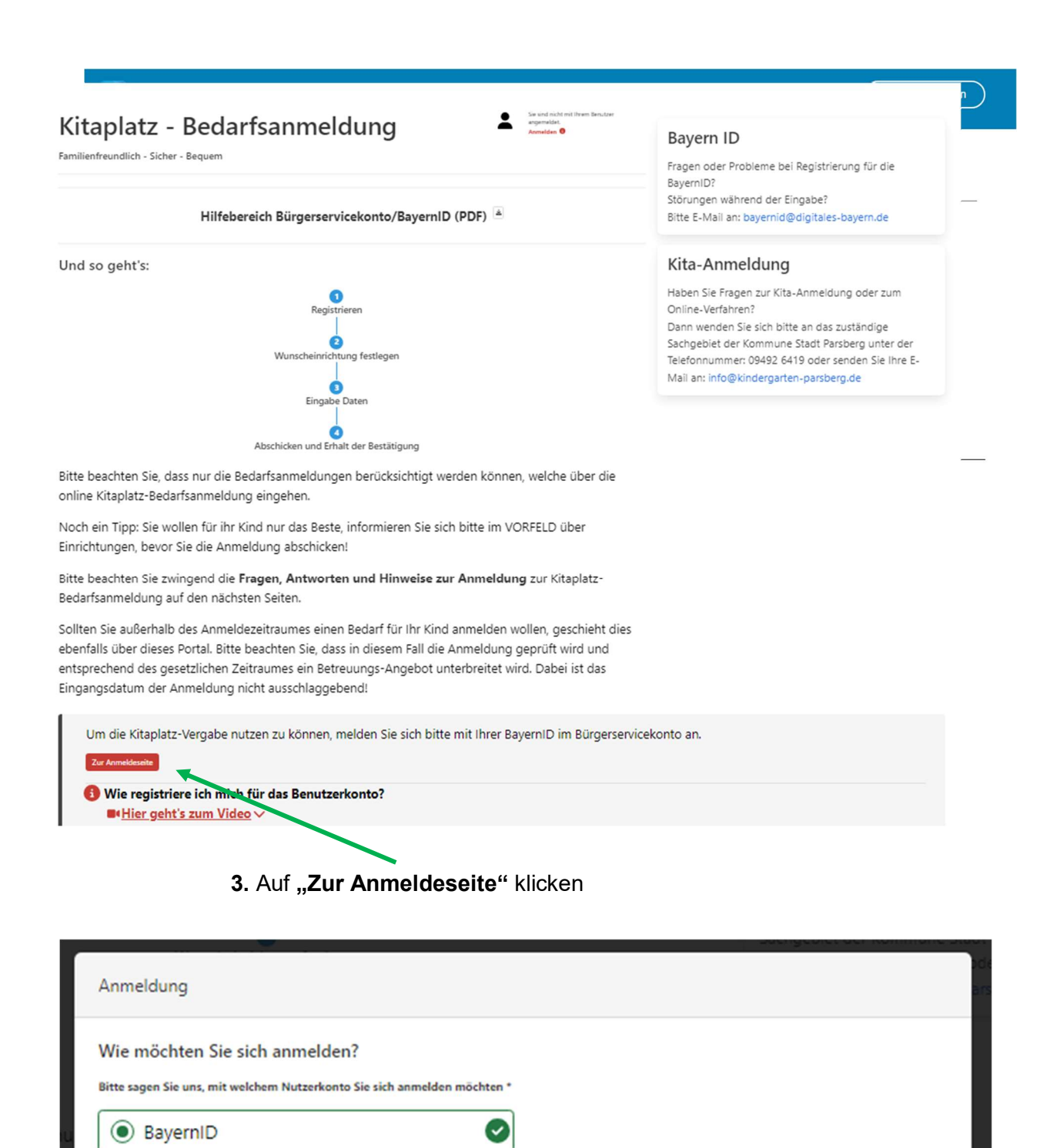

4. Auf "Zur Anmeldung" klicken (Sie werden auf die Seite id.bayernportal.de weitergeleitet)

5. Es gibt verschiedene Anmeldemöglichkeiten. Wenn Sie bereits eine Bayern-ID besitzen, können Sie sich direkt damit anmelden, wenn Sie auf "weiter" klicken.

(Wenn Sie noch keine Bayern ID haben, müssen Sie erst ein "Konto erstellen".)

\* Pflichtfelder

Schließen

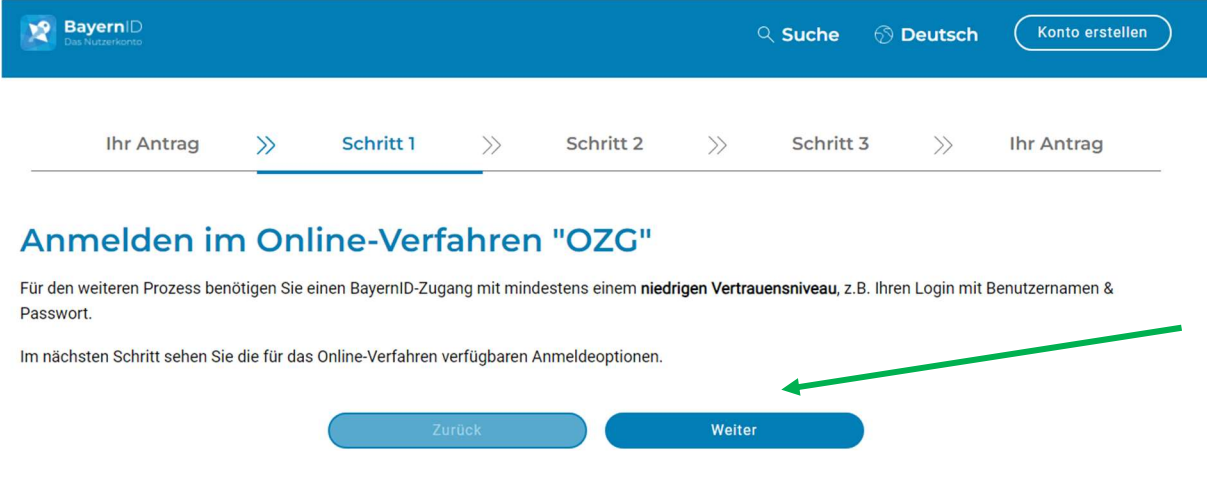

6. In diesem Beispiel melden wir uns mit "Benutzername & Passwort" an.

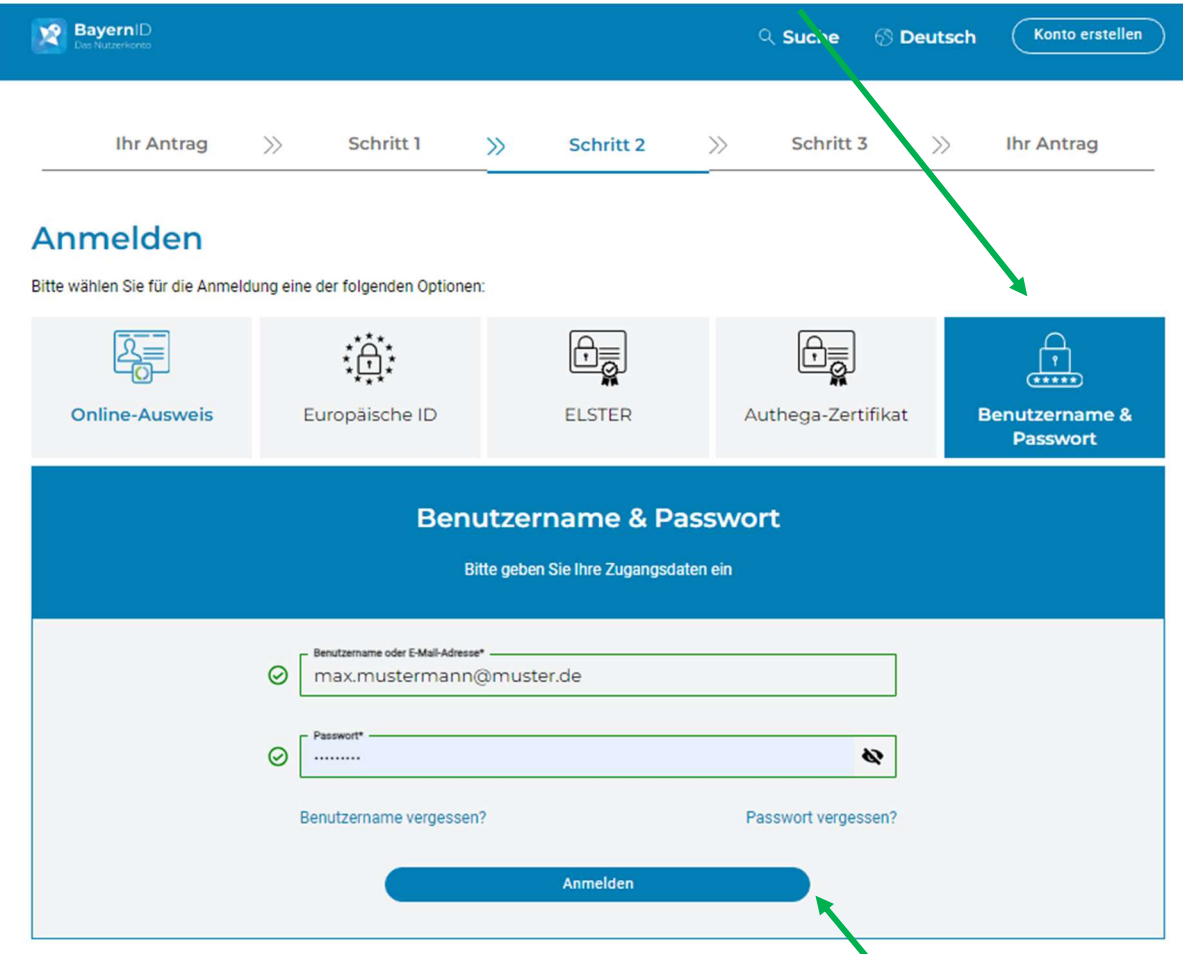

Persönliche E-Mail und Persönliches Passwort eingeben und "Anmelden" klicken.

## Datenweitergabe einwilligen

Ihre Daten aus Ihrem BayernID-Konto werden nach Abschluss der Anmeldung an das Online-Verfahren "OZG" übergeben. Wenn Sie auf "Ablehnen" klicken, wird der gesamte Prozess abgebrochen und Sie gelangen zum Online-Verfahren zurück.

Sind Sie mit der Durchführung des Online-Verfahrens und der Datenübertragung an das Online-Verfahren einverstanden?

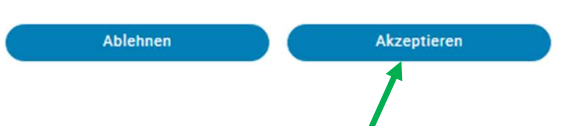

7. Datenweitergabe einwilligen, indem Sie auf "Akzeptieren" klicken.

### ! Anschließend werden Sie wieder auf die Aufnahmeseite der Stadt Parsberg zurückgeleitet: !

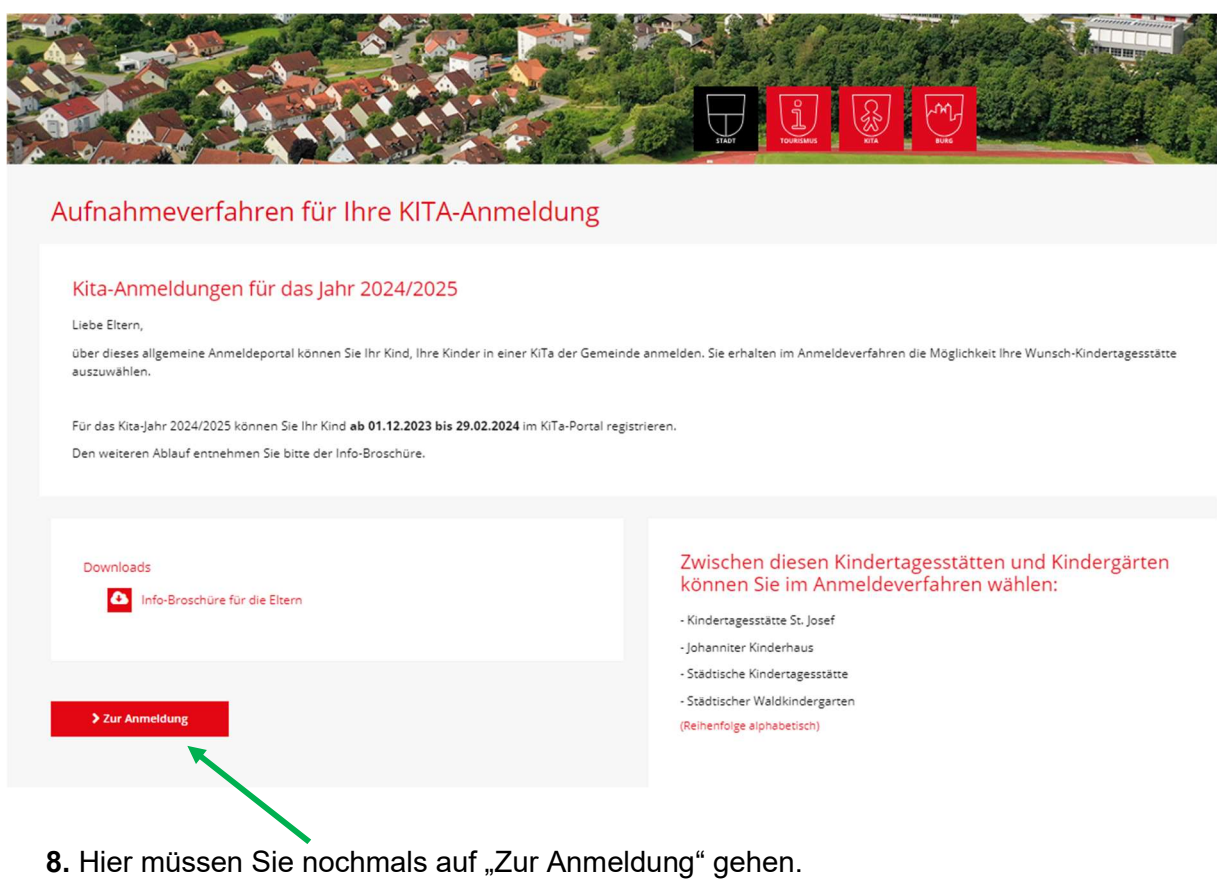

9. Anschließend sehen Sie, dass Sie angemeldet sind und klicken ganz unten auf "weiter".

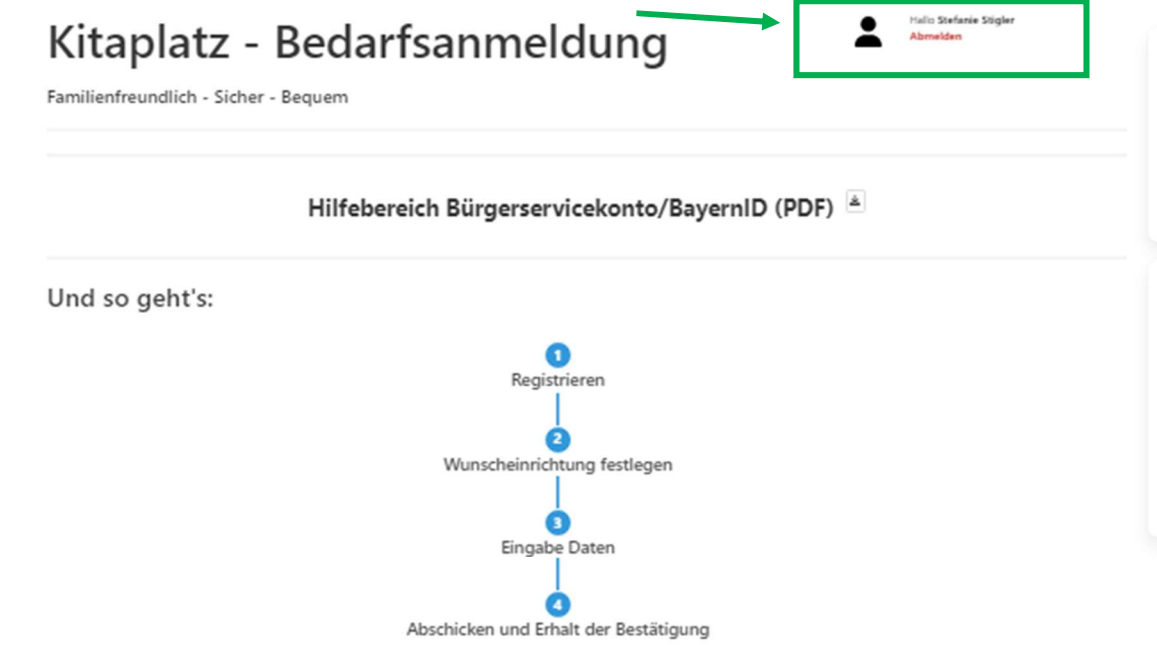

Bitte beachten Sie, dass nur die Bedarfsanmeldungen berücksichtigt werden können, welche über die online Kitaplatz-Bedarfsanmeldung eingehen.

Noch ein Tipp: Sie wollen für ihr Kind nur das Beste, informieren Sie sich bitte im VORFELD über Einrichtungen, bevor Sie die Anmeldung abschicken!

Bitte beachten Sie zwingend die Fragen, Antworten und Hinweise zur Anmeldung zur Kitaplatz-Bedarfsanmeldung auf den nächsten Seiten.

Sollten Sie außerhalb des Anmeldezeitraumes einen Bedarf für Ihr Kind anmelden wollen, geschieht dies ebenfalls über dieses Portal. Bitte beachten Sie, dass in diesem Fall die Anmeldung geprüft wird und entsprechend des gesetzlichen Zeitraumes ein Betreuungs-Angebot unterbreitet wird. Dabei ist das Eingangsdatum der Anmeldung nicht ausschlaggebend!

### 10. Nun befinden Sie sich auf der eigentlichen Anmeldeseite und geben Schritt für Schritt alle Angaben ein.

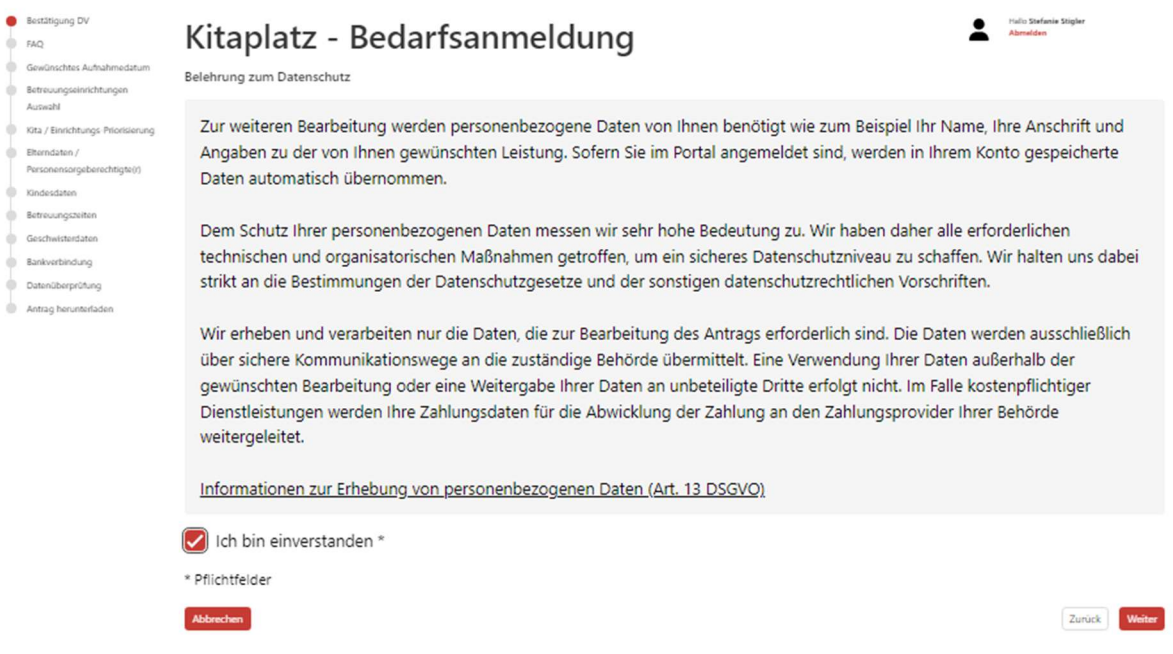